# PRINCO DDR3-1800 user guide and testing for MSI H55 GD65 Motherboard

#### CPU i3-540 3.07G

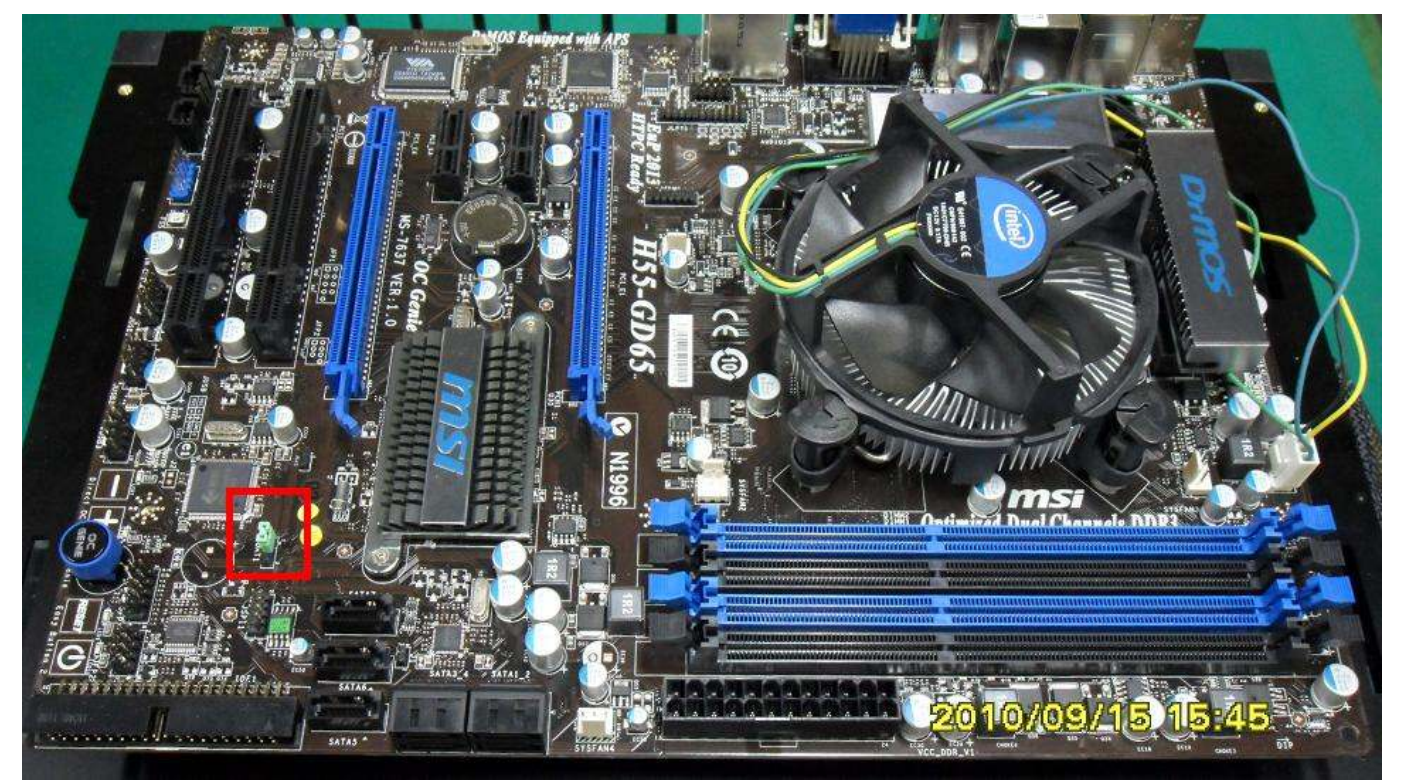

### Part I: Standard test

It's the easiest way to enjoy overclock benefit by

using PRINCO DDR3-1800 DIMM board

#### How to use?

- 0. Clear BIOS to mainboard initial setting
- 1. Enter BIOS setup and [Cell Menu] menu

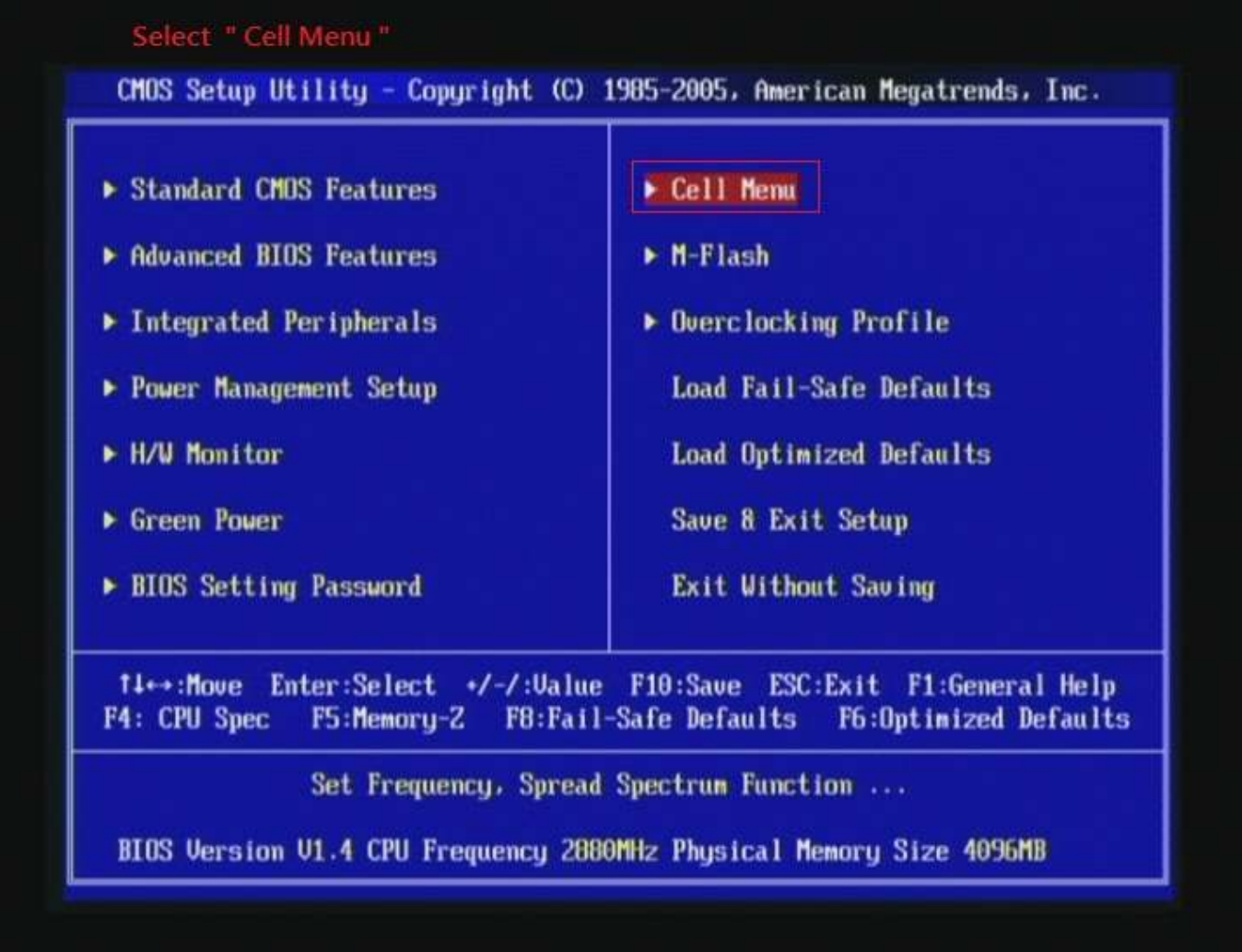

- 2. Enter [Extreme Memory Profile(X.M.P.) ] item and choose [Profile 2] option, BIOS will load X.M.P parameter in SPD on DIMM board, which are performance optimized for PRINCO DDR3-1800 DIMM board
- 3. Set [Extreme Memory Profile Mode] item to [Advance]
- 4. Set [Adjust CPU Ratio] item to [17]

Step 1: Extreme Memory Profile(X. M. P.) **Extreme Memory Profile Mode** Step 2 : QPI Ratio Step 3 : Adjust CPU Ratio

Set [ Profile 2 ] Set [ Advance ] Set | Auto | Set [17]

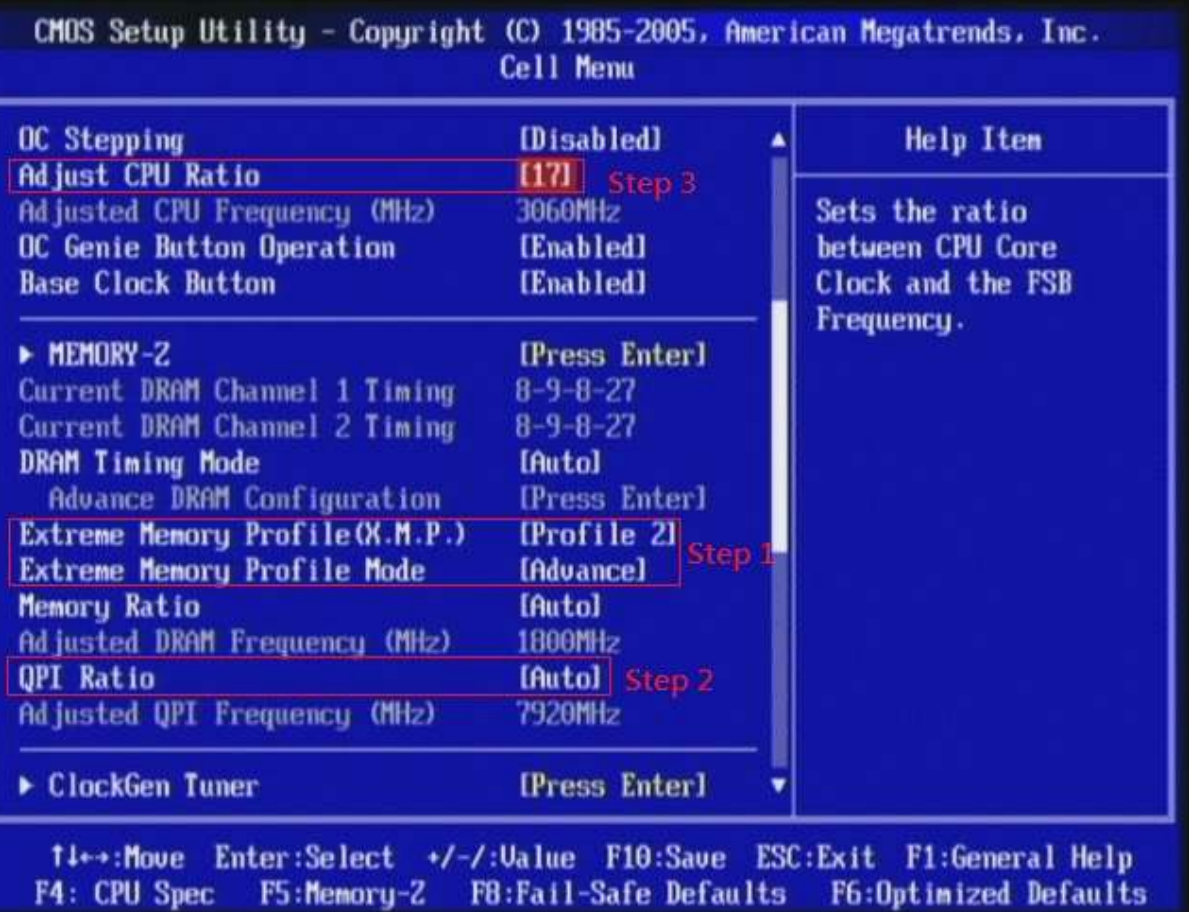

# 5. Save BIOS changes [F10] and exit

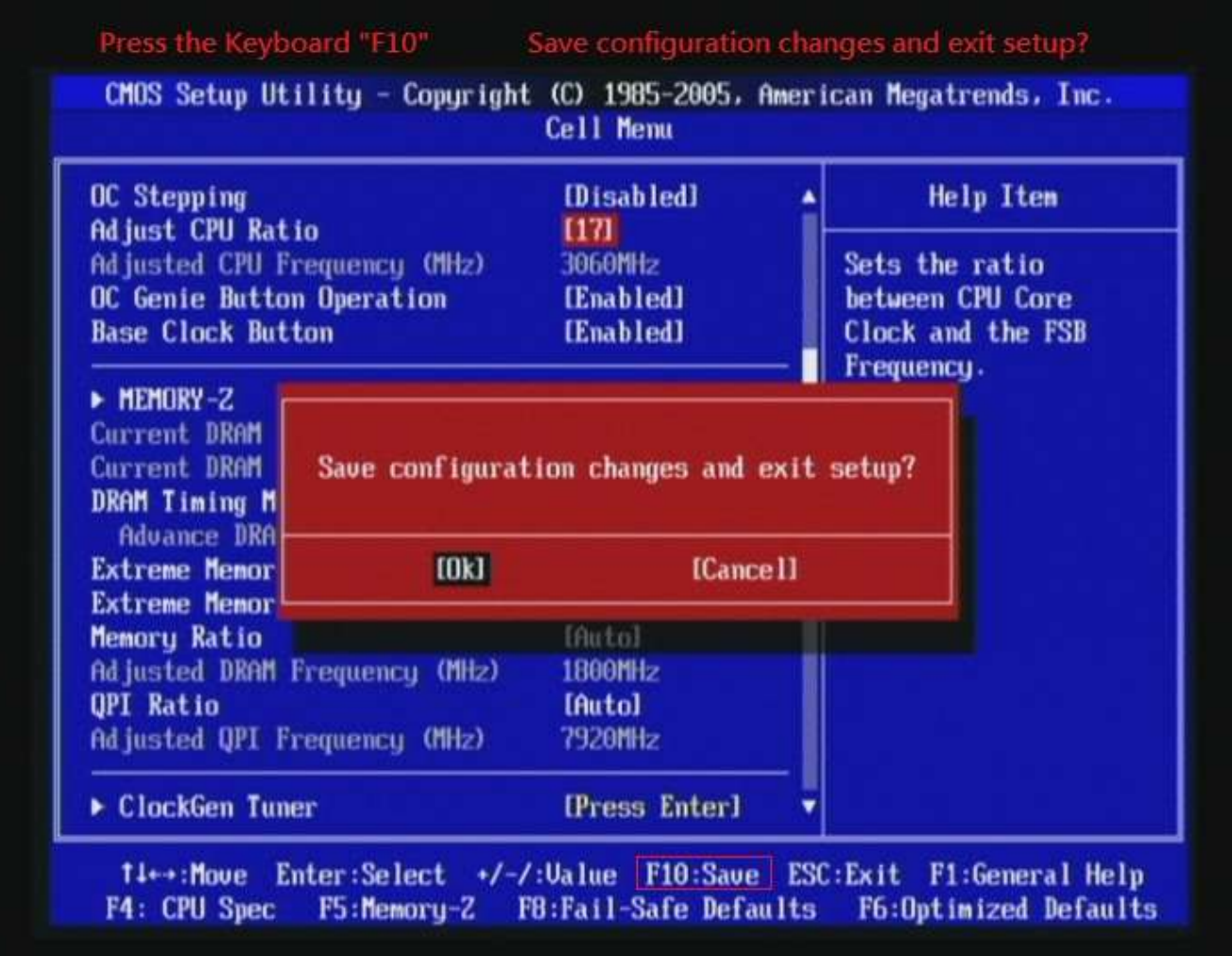

#### Test result?

In order to demonstrate the performance and stability of

PRINCO DDR3-1800 DIMM board, We use the strictest

stress testing, that is, multi-core MemTest in window 7.

(Data rate:  $902.8*2=1805$ , timing: 8, 9, 8, 24, multi-core test => pass!)

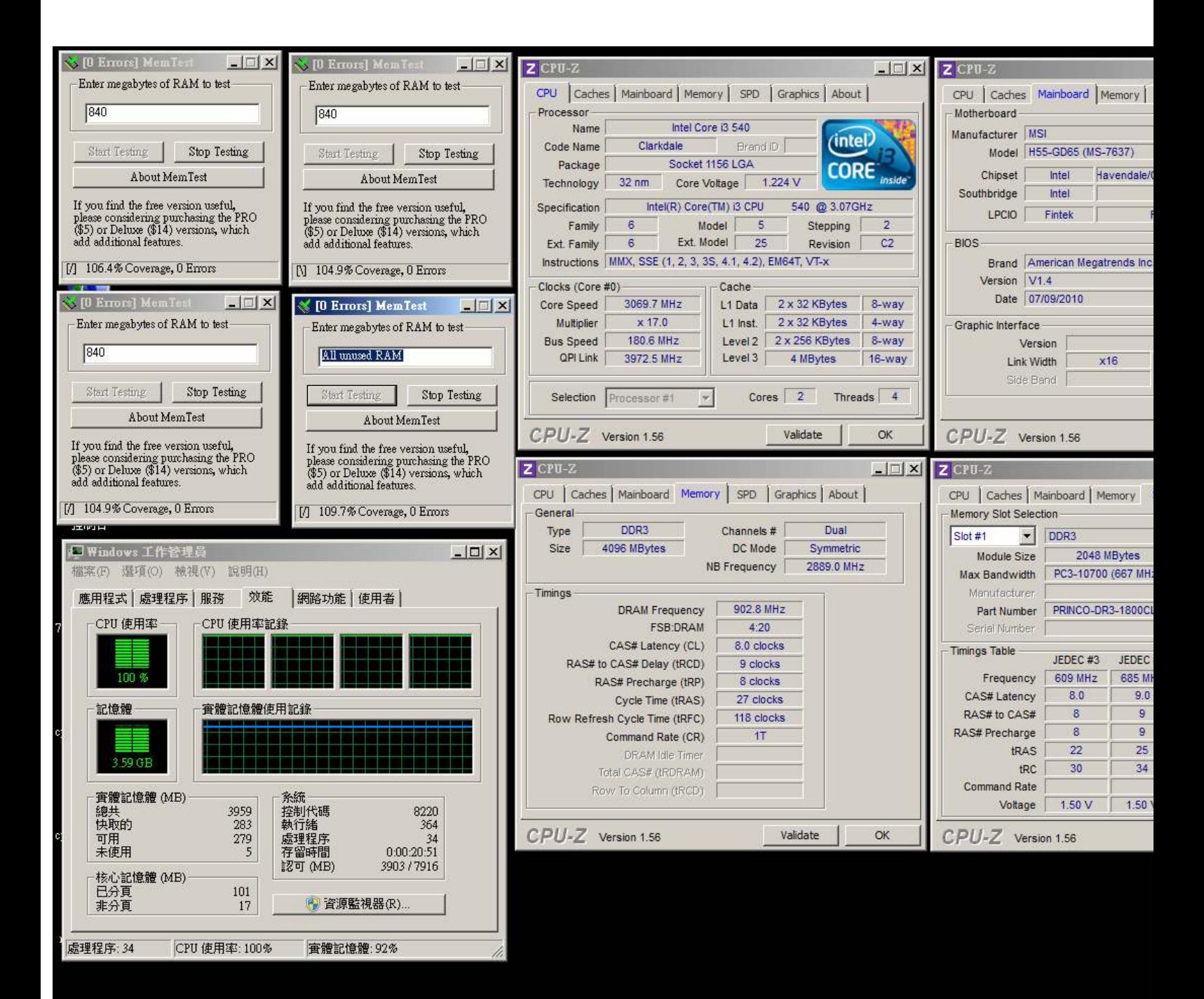

### Advanced Overclocking and Testing

### Part II: Heavy test

If you want to know the potential of PRINCO DDR3-1800? Following are step-by-step howto.

#### How to use?

- 0. Clear BIOS to mainboard initial setting
- 1. Enter BIOS setup and [Cell Menu] menu

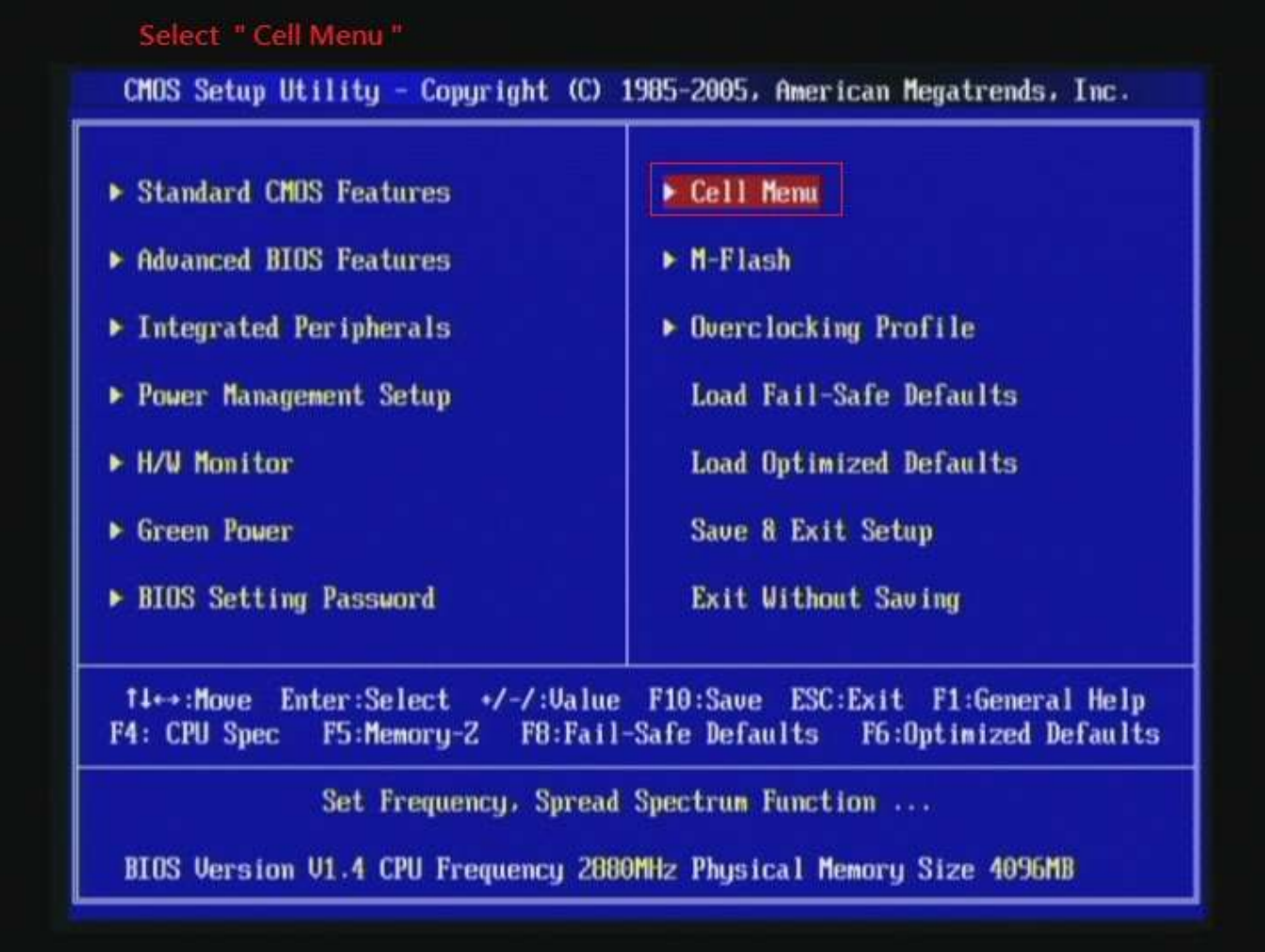

- 2. Enter [DRAM Timing Mode] item and select Manual
- 3. Select [Adjust CPU Base Frequency (MHz) ] item, and increase to higher Base clock rate (ex:200). Then set [Memory Ratio] item to [5]. Don't forget setting [CPU Ratio Setting] item to suitable ratio [ex:15]

( In this case we only focus on memory over clocking, not CPU )

al 1

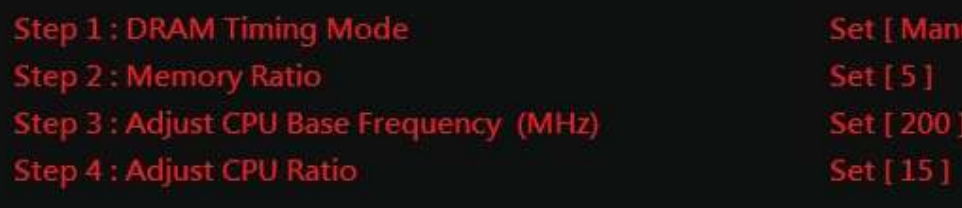

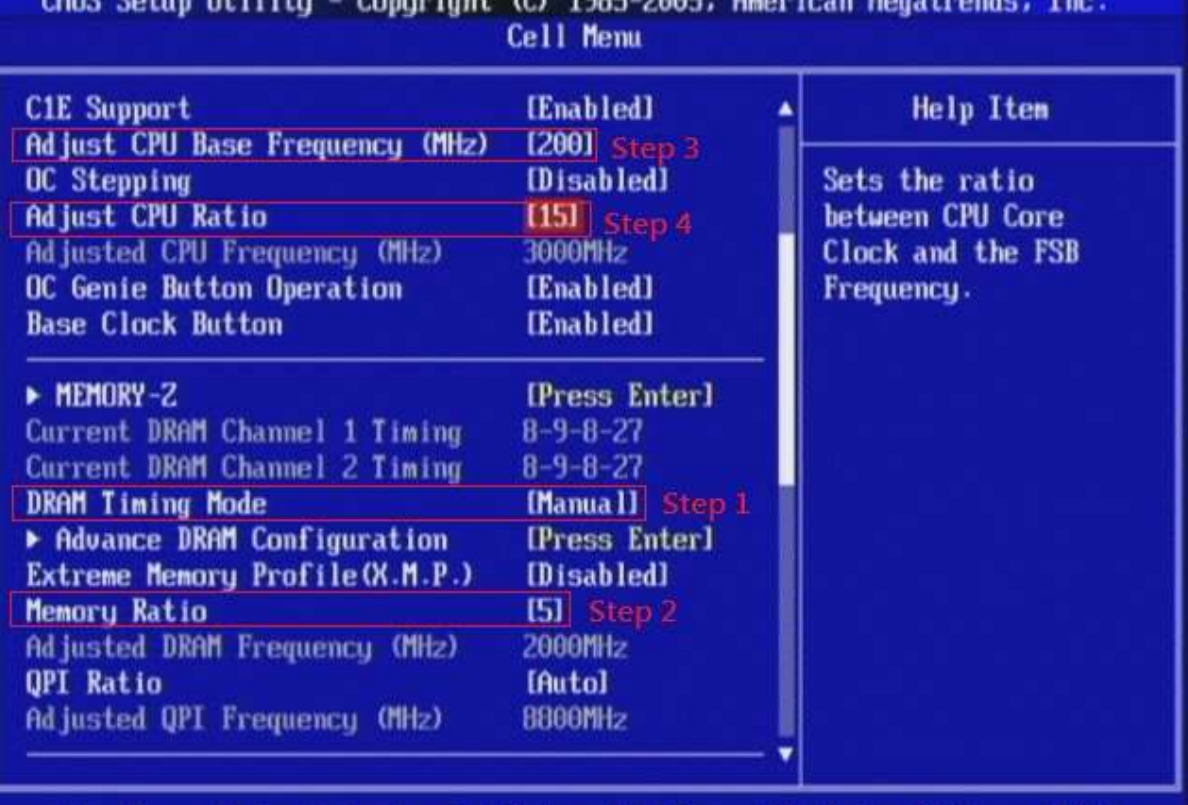

14→:Move Enter:Select +/-/:Ualue F10:Save ESC:Exit F1:General Help F4: CPU Spec F5:Memory-Z **FB:Fail-Safe Defaults** F6:Optimized Defaults

### 4. Select[DRAM Voltage(V) ] item , and set the value to

[1.651].

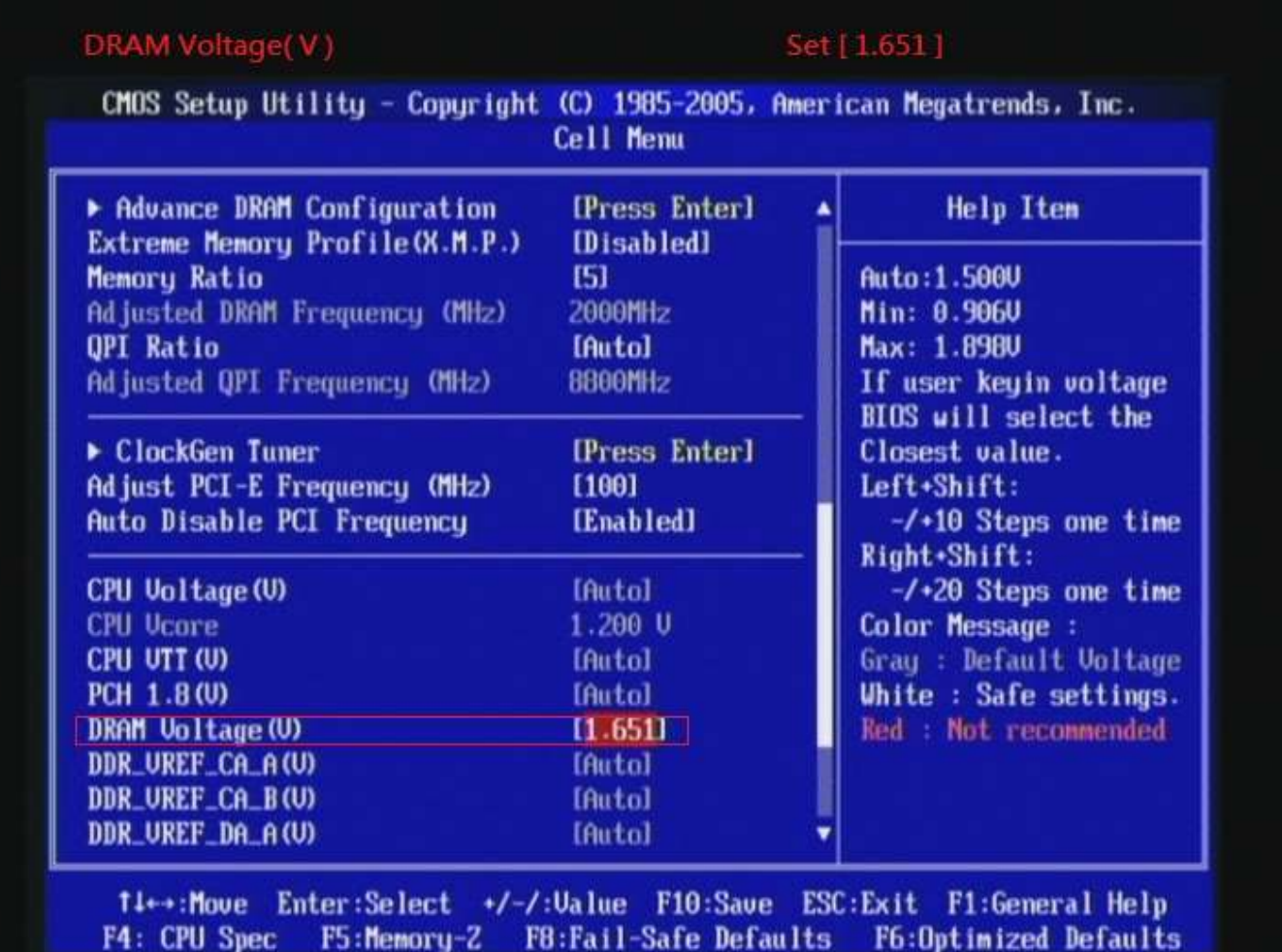

### 5. Enter [Advance DRAM Configuration] item

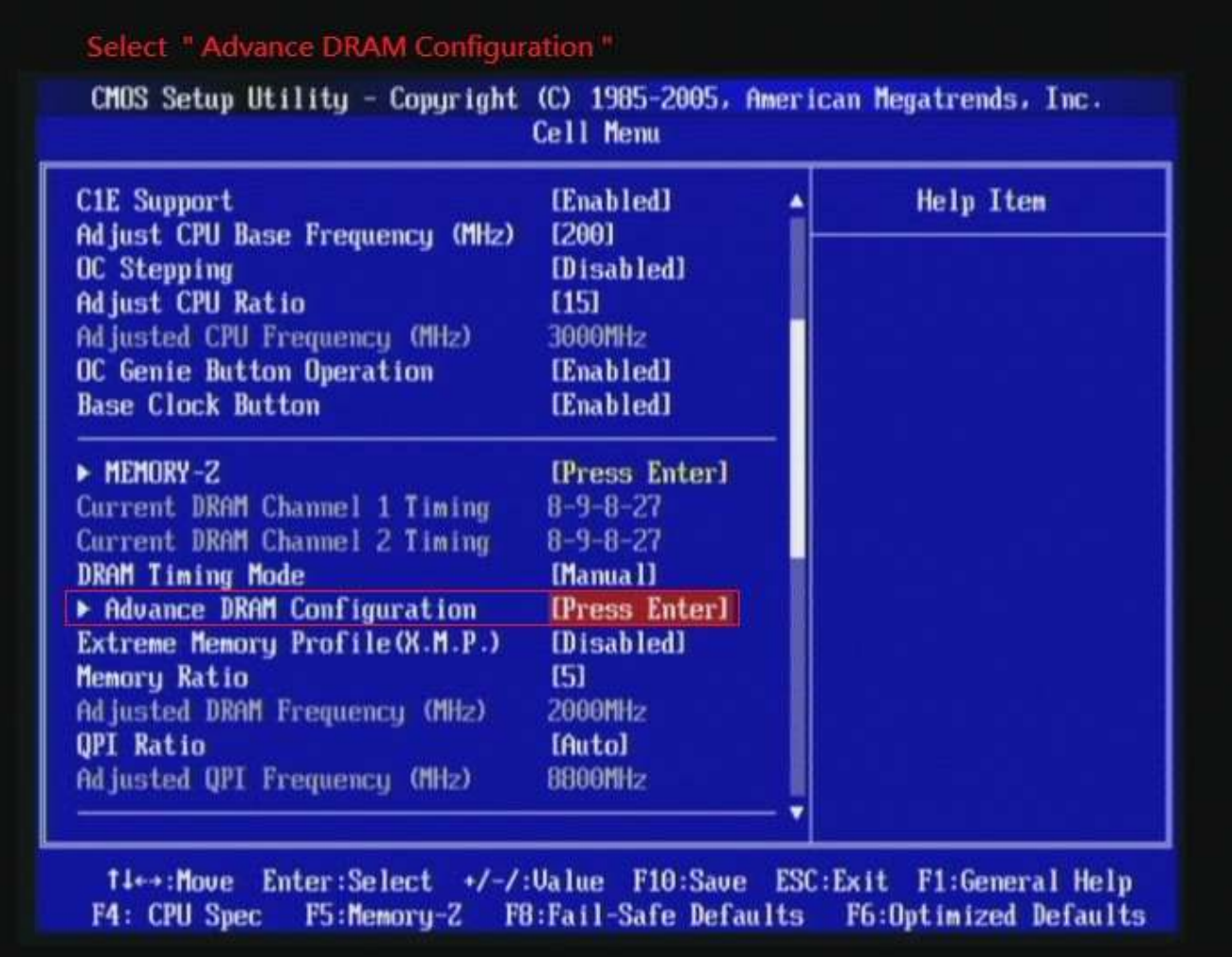

6. set [CH1 1T/2T Memory Timing] item to [1N]

set [CH1 CAS Latency (CL) ] item to [8]

set [CH1 tRCD] item to [9]

set [CH1 tRP] item to [8]

set [CH1 tRAS] item to [27]

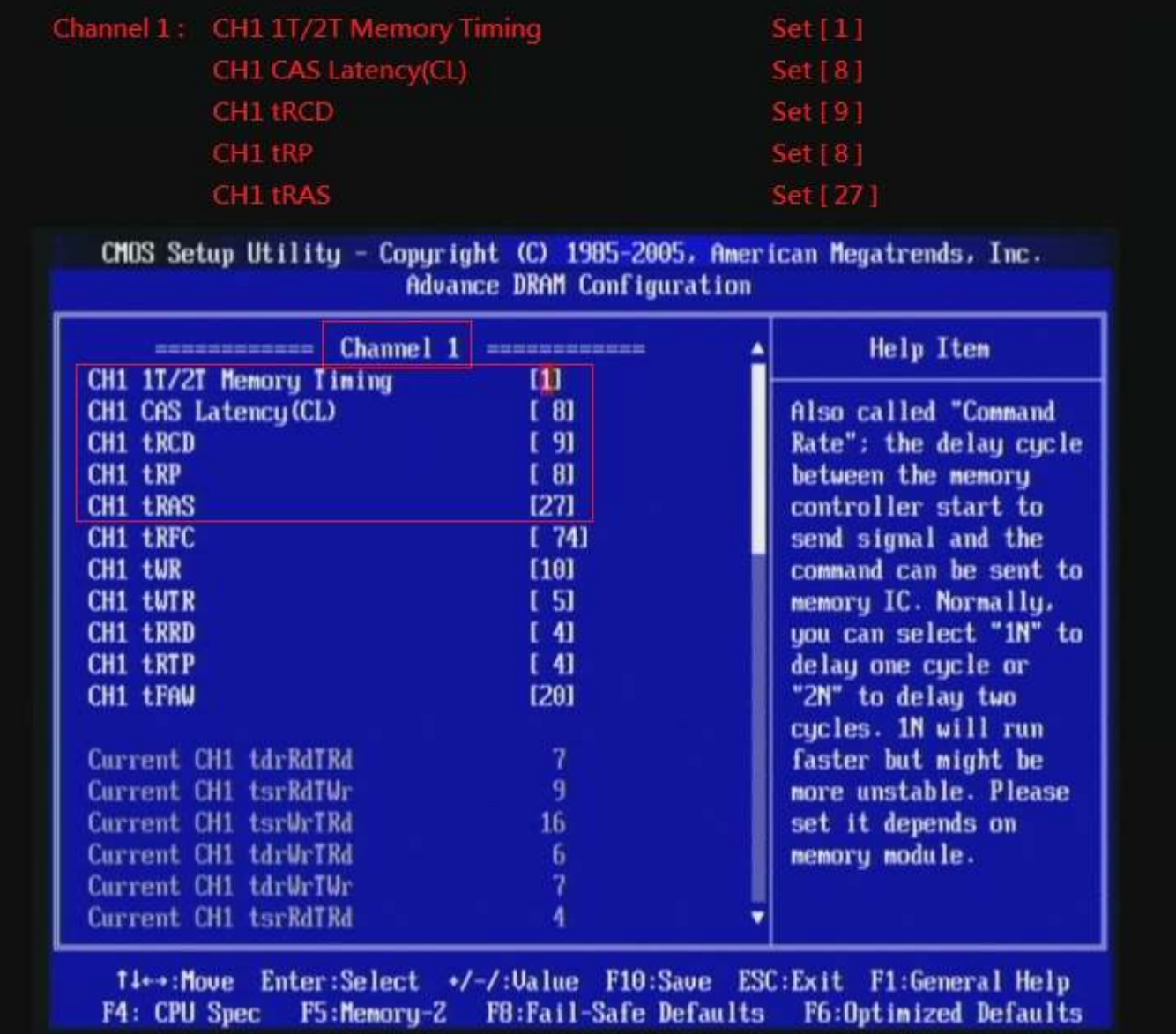

7. set [CH2 1T/2T Memory Timing] item to [1]

set [CH2 CAS Latency (CL) ] item to [8]

set [CH2 tRCD] item to [9]

set [CH2 tRP] item to [8k]

set [CH2 tRAS] item to [27]

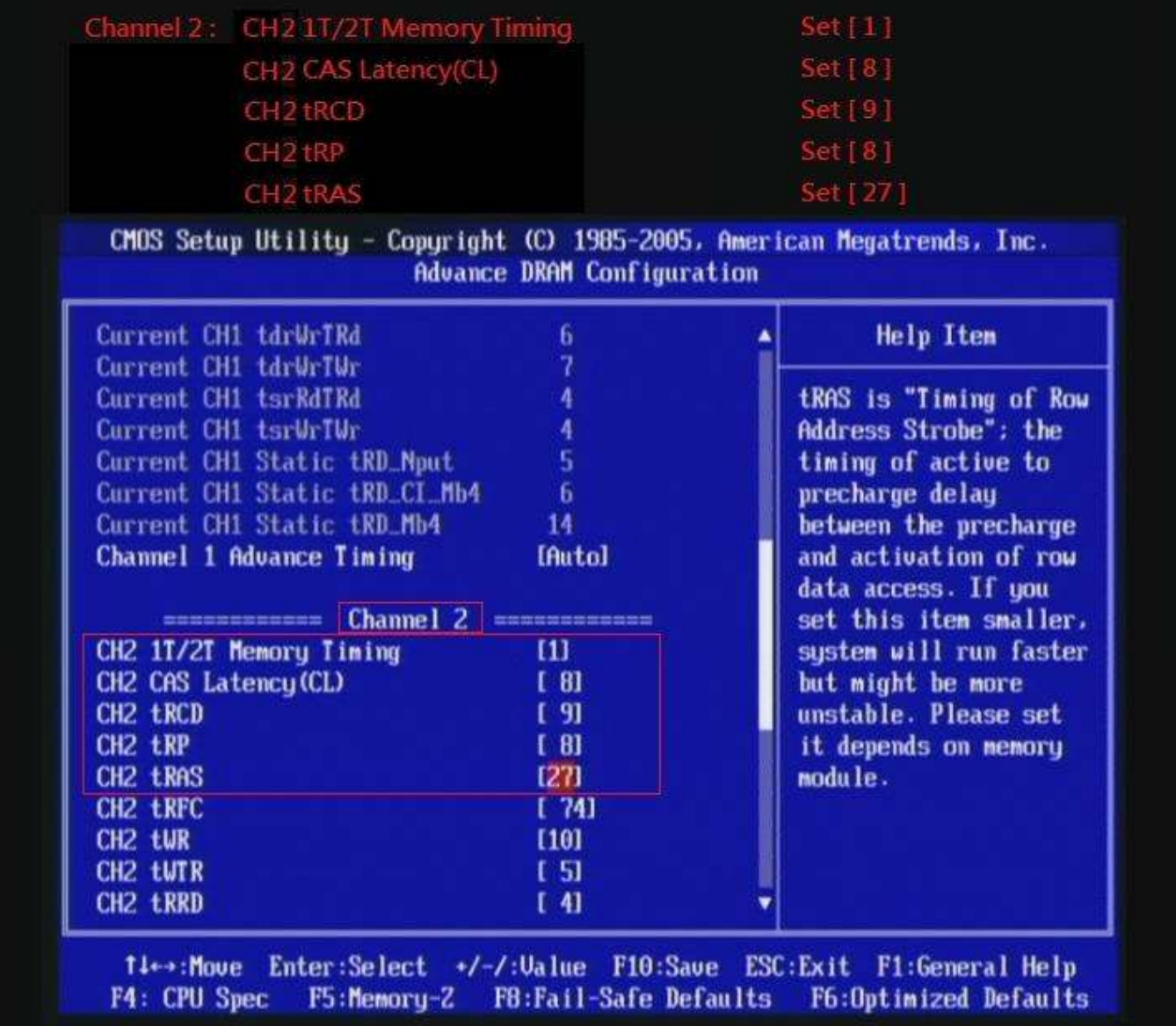

# 8. Save BIOS changes [F10] and exit

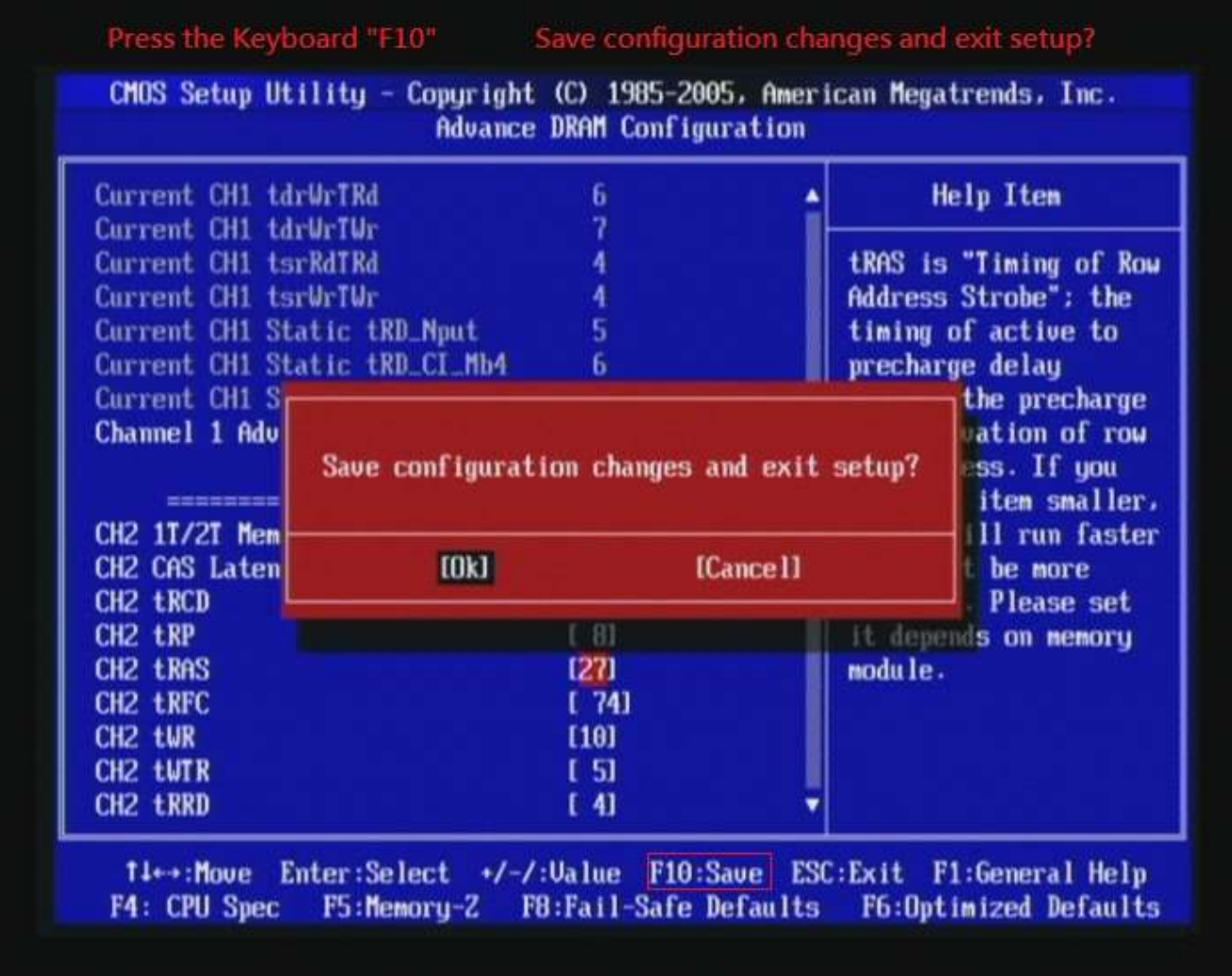

#### Test result?

We use the strictest stress testing, multi-core MemTest in

window  $7$ , to show you PRINCO DDR3-1800 potential.

(Data rate:  $1002.6*2=2005$ , timing: 8, 9, 8, 27, multi-core test => pass!)

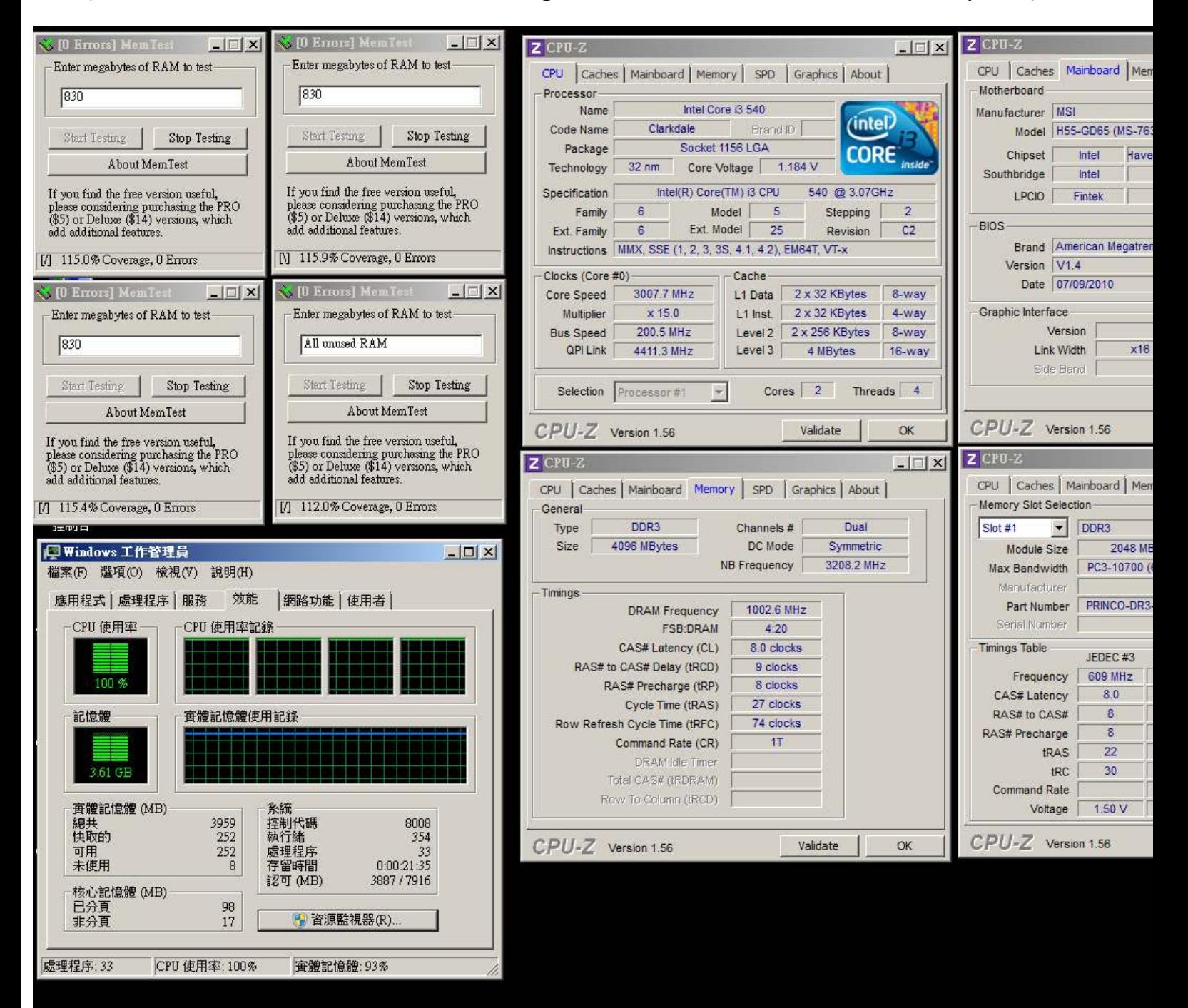